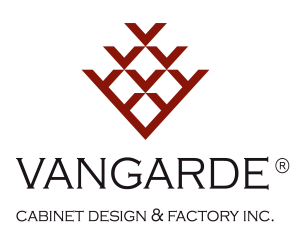

## Getting Started

#### **How do I change room size / How do I add my measurements ?**

You can click and drag the walls in and out and change the room's basic form by selecting 'The shape' in the left menu. You can also enter your wall dimensions directly on the floor plan by clicking on the dimension on the layout.

#### **How do I zoom in and out of my plan as I am working on it ?**

Zoom in and out using the plus / minus symbols to the right of your drawing.

#### **How do I add a cabinet in my drawing plan ?**

To add a product to the drawing simply select it in the left menu under categories. Choose between Base, Tall, Walll and Panels then click and drag it into your drawing.

#### **How do I add a window ?**

You can add a window to your floor plan by selecting a window type in the left menu under 'Windows', drag it into your floor plan and insert it at the desired wall. You can resize the window after you place it in the drawing. A window pops up with attributes.

#### **How do I add a panel ?**

You can add a panel to your floor plan by selecting a type of panel in the left menu under Furniture and then Panel, drag it into your floor plan and insert it at the desired cabinet.

#### **What if I use my own appliances specs ?**

Choose a device in the Appliances category that most closely resembles your own, and drag it into your drawing as a placeholder.

#### **How do I change the colour of my countertops?**

It's easy. Just click on any cabinet in your layout and then click the edit tab. You will then see a category under Countertops. Here you can see the available countertop colours for your drawing.

#### **How do I find a specific product?**

If you know which product you are looking for, you can use the search function at the top of the Vangarde Planner (left). Enter the product code features. Example 18" Base Cabinet

#### **Is it possible to add room decoration products into my rendering ?**

Yes, you can add tables, chairs, lighting and a much more by clicking the Decoration Tab found under Categories.

#### **I made a mistake, can I undo?**

It's easy to undo your last action. Just click on the arrow in the top menu to the right or use the keyboard shortcut Command + Z on Mac or  $ctrl + z$  on PC.

#### **How do I delete a project?**

To delete a project, simply click on the "Open an existing project" on the home screen in the tool. Once the projects are loaded, you see a trash can icon in the lower right corner next to each project. Click it to delete the selected drawing.

### **How do I take a picture of my kitchen drawing?**

Click the camera icon in the menu top right. When "Take a Picture" is open, you can rotate the camera angle by clicking and dragging to the right or left. The picture will be taken from your Red Sphere point of view, and you can also move the sphere - just click and drag. When ready click on the camera symbol on the bottom of the screen. It will appear as a snapshot on the top left of the screen.

#### **Can I get a price on my kitchen?**

The price for the Vangarde Custom Components for your project is given to you automatically as you layout your design. The prices are adjusted when you change your drawing .

#### **How do I print my drawing?**

Go to My Summary in the main menu on the top left corner. You will find a Tab for Shopping List under the My Summary Tab. To the right you will find a button called "Print". Click on it to print the drawing layout and details from your saved project.

#### **How do I switch between 2D and 3D perspective?**

While you're designing your kitchen you can view your drawing from a 2D or 3D view. Switching between perspectives by clicking on either the 2D or 3D buttons located on the top right part of your screen.

#### **Why is the online store price different from the price in the drawing tool?**

Sometimes we have Promotions, so the price may vary slightly when you transfer it to our checkout cart. Be sure to click on View eshop price button to Shopping List to see if there are any promotional offers.

#### **Can I add to my basket?**

Yes, just click the "Add To Cart" in the Kitchen Designer.

#### **Can I save this price and come back later?**

No, as prices changes regularly, you need to go back to the basket to get the latest price.

#### **Can I change the delivery method?**

Yes! choose the delivery method in the top of the screen to the right on the online shop. Then you can see that the price will be adjusted automatically.

#### **Why are the decoration items and the countertop not added to the shopping list ?**

The decorative items in the tool (eg tables and flowers) are in the planner to help you personalize your drawing, but these are only for design purposes. For a quotation on Countertops for your design you need to visit us at our store. One of our Enhancement Specialist will be pleased to help you obtain a quote for your chosen material.

#### **What happens if I change the quantity of items in my cart?**

If you change the number of items in your cart, your drawing is not automatically updated, and will therefore no longer apply.

#### **How do I change the language?**

Vangarde Kitchen Planner is available only in English.

#### **I want to use Metric measurements. Can I change this?**

Yes, you can change this in the settings by clicking the gear icon in the top menu on the right. The default is in Imperial.

#### **How do I change the ceiling height on my layout?**

You can change the ceiling height by clicking the 'Level Settings' in the top left main menu under the My Room Tab. You can then adjust the 'Ceiling height' by entering a number in the box or use the  $+/-$ .

#### **How does the Auto designer work?**

Auto design is based on professional rules for kitchen design and work out proposals for layout based on these rules.

#### **Can I remove the avatar?**

If you zoom in, the Red Sphere will disappear from your view.

#### **How do I change the Door Style or Colour?**

You can choose the style and colour when you start a drawing by clicking on your favorite Style in the main rendering menu. You can also change the style of a cabinet or colour on the entire drawing by clicking on a cabinet in the rendering and then click on the pencil in the little menu that pops up. If you want to change all cabinets in the drawing for the style, then click 'entire design' dialog box.

## Drawing tool

#### **Can I use the drawing tool on my tablet?**

Yes! The Vangarde Planner can be used on an Android or Mac tablet.

#### **How do I get design help or assistance with my drawing? / I made a quick drawing, but I'd like some input?**

You can use the live chat feature on the website or contact a store directly. Of course you can also talk to one of our Enhancement

Specialist by going into your local store. Check our locations map for the nearest Vangarde Store.

#### **How do I share my plan with an Enhancement Specialist?**

Click on "Get Help" button in the Kitchen Designer found on the bottom left of the screen. We will receive your plan and contact you to arrange a meeting at one of our stores.

# Planning

## **What is the process in my kitchen project? How do I start?**

You can find useful information on how to plan your kitchen here.

## **How long does the design layout plan take with the Vangarde Planner?**

You can get an auto-design proposal within a few seconds after you've entered your area / space dimensions and other space features such as electrical, water, windows etc..

## **I have entered the wrong email address. Can I change it?**

At present it is not possible to change your email address on the website. We suggest that you create a new account with your new email address. We apologize for the inconvenience.

### **What should I know before I start?**

You need goals in your space and an idea of the style you are going for before you begin.

### **Can I get someone to measure my kitchen for me?**

Use the " Get Help" Bottom on the bottom left part of your screen or contact us to book an appointment. Our Design packages are found here.

### **How do I measure my kitchen?**

You can find a guide to measure your kitchen here.

# Purchase

## **How do I get a quote for my kitchen?**

The price for the Vangarde Custom Components for your project is given to you automatically as you layout your design. The prices are adjusted when you change your drawing . The price is found on the top right section of your screen.

## **Why is the online store price different from the price in the drawing tool?**

Sometimes we have Promotions, so the price may vary slightly when you transfer it to our checkout cart. Be sure to click on View eshop price button to Shopping List to see if there are any promotional offers.

# Order

## **Can I get my kitchen delivered?**

Yes! choose the delivery method in the top of the screen to the right. Then you can see that the price will be adjusted automatically.

# Installing

## **Can I get help to install my kitchen?**

Yes ! Contact us. We provide A-Z installation services. We take care of it.

## Project Administration

## **Can I go back to an old version of my drawing?**

It s only possible to open the last saved version of your drawing. Only if you choose a new name when you save, the drawing will be saved as a separate project.

## **How do I create a new project?**

When the Vangarde Kitchen Planner is open, click on the "New" button to create a new project and start designing your kitchen immediately. Want to create a new project while you have another project open, click on the "+" character in the menu in the upper right corner, just beside the save button! You will be prompted to save your existing project before creating a new one.

#### **Where do I find my saved projects?**

Your saved projects are linked to your Username and Password account. This means that you can access them from any computer where the Vangarde Planner is installed. All you have to do is log in with your account details and click "Open" button to see a list of your saved projects.

#### **How do I rename my project?**

It is not possible to rename a project, after you create it. But you can save the project with a different name when you click the save button. That way you save a new version of your drawing with the desired name.

#### **How do I print the drawing from different angles?**

Click the camera icon in the menu top right. When "Take a Picture" is open, you can rotate the camera angle by clicking and dragging to the right or left. The picture will be taken from your avatar's point of view, and you can also move Red Sphere around - just click and drag.

## Account Administration

#### **How do I create a new account?**

You will be prompted to create a Vangarde Kitchen Planner account the first time you save a new drawing. It's easy to create one directly from the planner! Be sure that your email address is correct before you continue, since it can't be changed once the account is created.

#### **I forgot my password, what do I do?**

You can reset your password by opening up the Vangarde Kitchen Planner and click on the forgotten password link.

#### **I have entered the wrong email address. Can I change it?**

At present it is not possible to change your email address on the website. We suggest that you create a new account with your new email address. We apologize for the inconvenience.